For Fall 2020, *Online Course Selection* (OCS) will be available to Yale College students on the following schedule:

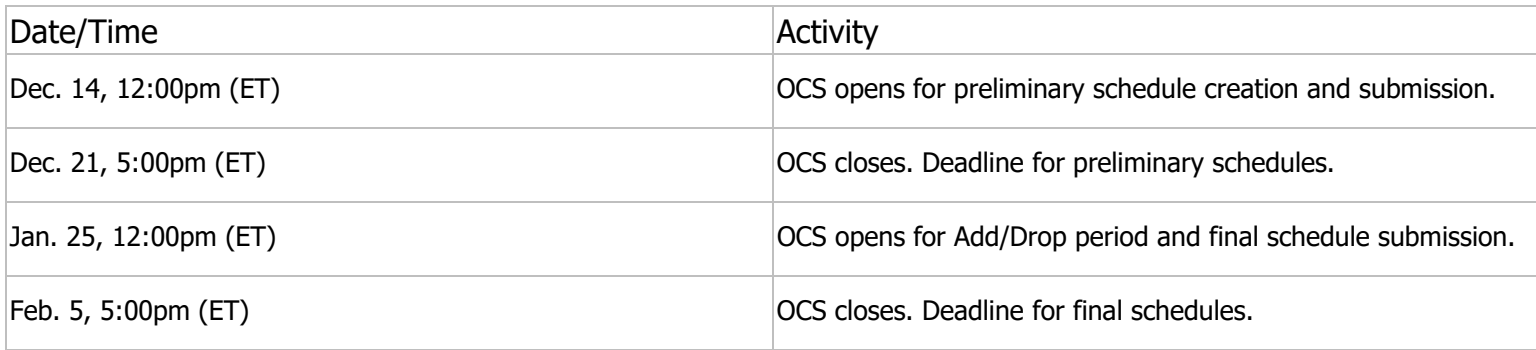

The procedure for selecting classes and submitting is identical for both preliminary and final schedules.

### **Instructions**

To access OCS, go to www.yale.edu/sis → log in with your NetID and password→ click **Course Enrollment** → then Yale **College Online Course Selection**.

## *Step 1—Search and Review Courses of Interest*

Upon entering OCS you will be at the course search page. Links at the left allow you to navigate within the application and to other sites, including information about the cost of required and recommended books for courses.

You can log out of OCS at any time and whatever work you have put in your worksheet will be saved. OCS automatically times out after a period of inactivity. For security reasons, always log out of OCS when you are finished and close your browser window.

The course search page allows you to search for courses in a selected term using the following criteria:

- Category (Yale College, Graduate School, or professional school)
- Subject or specific subject/number combinations
- **Instructor**
- Meeting day and time
- Distributional credits
- Key words (searching anywhere in the course information)

Enter your search criteria and click **SUBMIT SEARCH REQUEST**. Use the **CLEAR** button to remove all prior search criteria.

If you do not click **CLEAR** after a search, the old criteria will be included in your new search. Use the **HELP** button for effective search tips.

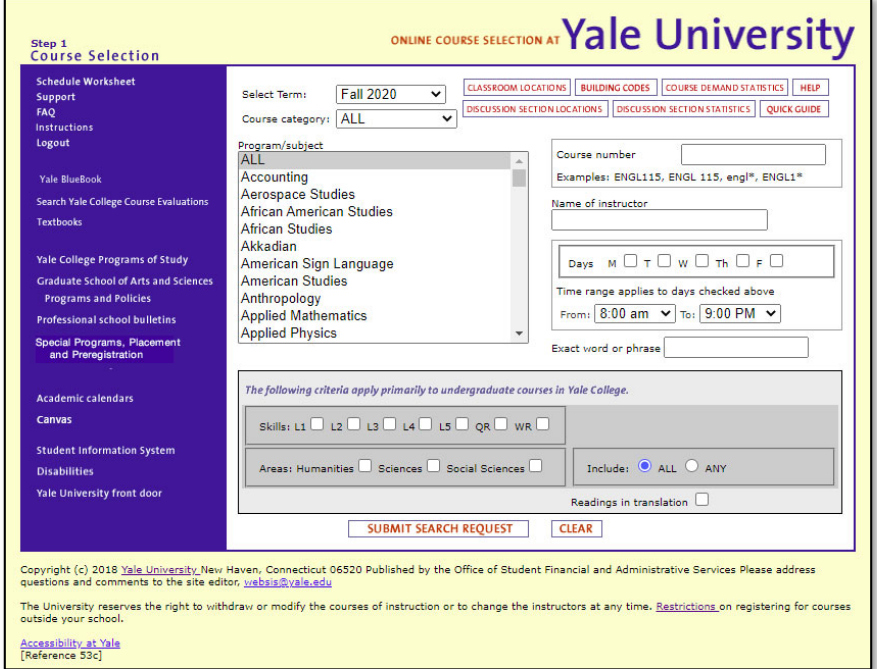

# *Step 2—Choose Specific Courses from the Search Results for your Worksheet*

The search results page shows you courses matching your search criteria. Yale College courses appear in blue, Graduate School courses in red, and professional schools in green. Click on a course title to display additional details. Click the **ADD** button to add it to your schedule worksheet.

Courses requiring department permission will display a key-shaped icon indicating whether you may select that course (a green key indicates you have permission; red means permission is required and not currently granted). Contact the relevant department for permission questions.

If evaluations of the course from prior terms are available, a VIEW EVALUATION link will appear with the course details and will take you to an evaluations search page.

From this screen, click either **Return to Course Search** to initiate a new course search or **Go to Schedule Worksheet** to view the courses you have added.

## *Step 3—Create your Preliminary Schedule*

The Schedule Worksheet allows you to make changes and work with your schedule until you are ready to submit and print it.

Some courses (freshman seminars) for which you have registered through preference selection or a lottery (chemistry) will appear in your worksheet automatically.

The *Distributional Credits* column displays the distributional credits available for that course and allows you to select optional writing distribution credit.

The *SELECT* box at left allows you to keep a course in your schedule or de-select it without removing it from your worksheet. To remove a course from your worksheet, click the trash can icon to the right. Only selected courses will be included on your final schedule.

Use the *QUICK ADD COURSE* button to add a specific course to your schedule (if you know the subject and course number) without having to return to the search page.

Use CLEAR WORKSHEET to clear all courses from the worksheet.

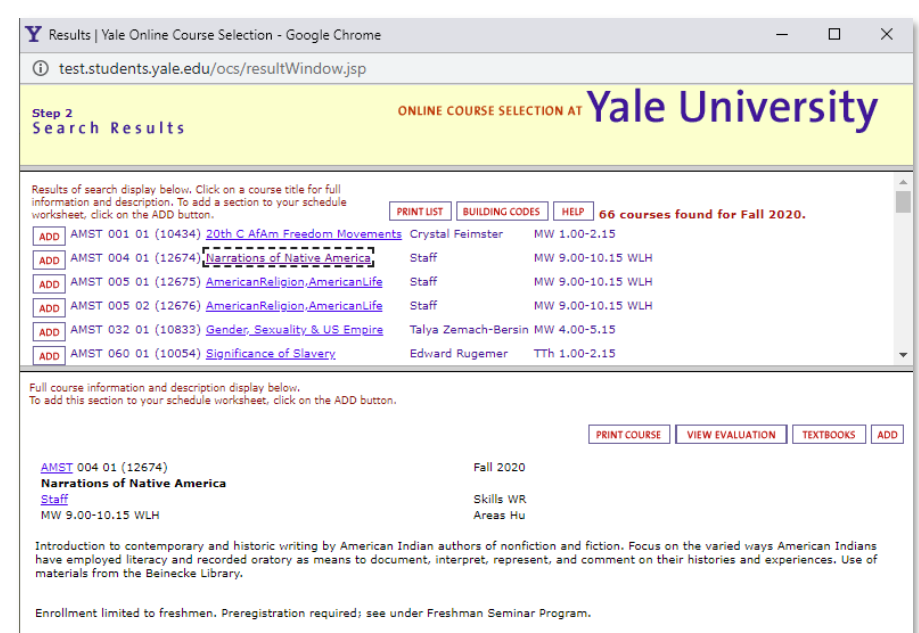

**MRETURN TO COURSE SEARCH DE GO TO SCHEDULE WORKSHEET |LOGOUT M** 

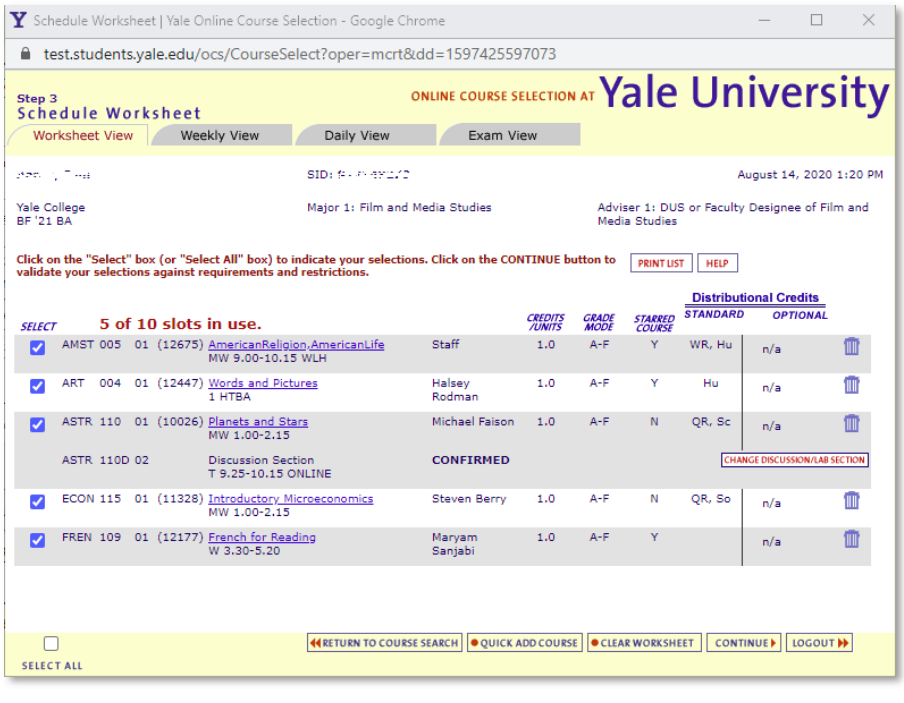

# Yale UNIVERSITY REGISTRAR'S OFFICE Yale College – Spring 2021

# Online Course Selection

Some courses have discussion sections for which you must select a seat before finalizing your schedule. Click **Select Discussion Section** to select a seat when you add the course, or you can select one later. Keep in mind that if you do not select a seat at first and no seats are available at the time you finalize your schedule, you will not be able to include the course in your final schedule.

Use the tabs across the top of the worksheet to view your course schedule by day, week, or final exam schedule.

## *Step 4—Submit your Schedule*

#### Review fatal error and warning messages

You will submit your schedule twice, once as a preliminary schedule and once as a final schedule. When your schedule is complete, click **Continue** to begin the multi-step submission process.

Check all messages carefully; *Warnings* must be acknowledged but do not prevent you from continuing. *Fatal Errors* must be resolved before you can finalize your schedule. Fatal errors include:

- Failure to select a required discussion section or lab for a course
- Selection of too many or too few courses/credits
- Selection of a course for which you do not have departmental permission

## *Step 5—Submitting your Schedule*

Complete three steps:

- 1. Check all boxes to acknowledge warning messages; click **Continue**.
- 2. Check the box to acknowledge that:
	- if this is the preliminary schedule, you will submit now and return later to re-submit your final schedule.
	- b. if this is the final schedule, you will not be able to make any further changes to the schedule via OCS; click **Continue**.
- 3. IMPORTANT: the final step to submit your schedule is to log back in to the *Central* Authentication System (CAS) when prompted. The appearance of the CAS screen does NOT mean you have been logged out; be sure to enter your NetID and password to complete the process.

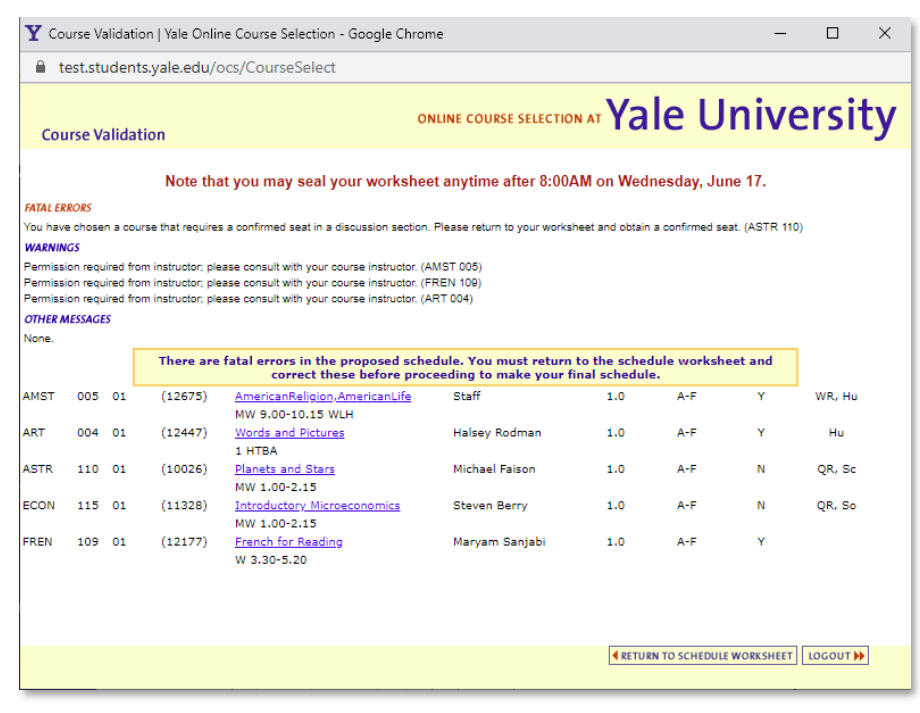

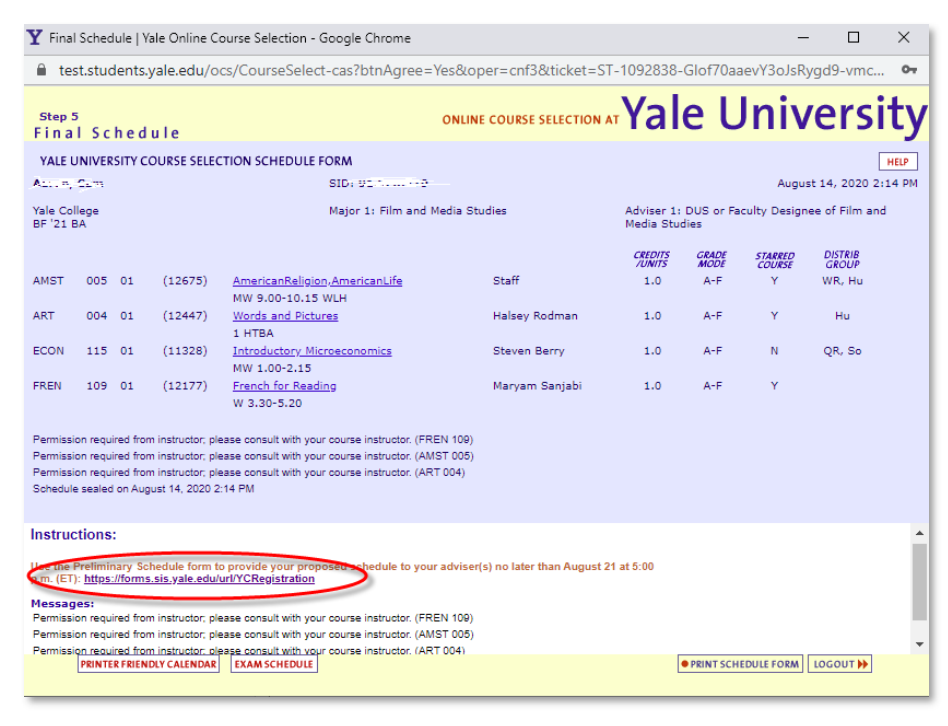

## *Step 6—Submit your Preliminary Schedule to your College Adviser or DUS for Feedback*

Once you submit your preliminary schedule, a new window will appear showing your final schedule. Click the link to access the form for sending your schedule to your adviser.

## *Step 7—Repeat all Steps to Amend and Submit your Final Schedule*

When OCS reopens, you can return to make changes to your schedule and re-submit as a final schedule.

#### You must re-submit your schedule even if you make no changes.

When you submit your final schedule, you can save the popup window as a PDF file for your reference. You will not have a link to send your final schedule to your adviser, although you are encouraged to share the PDF with your adviser.

You do NOT need to submit your final schedule to your residential college dean.

## *Step 8—Make Changes to your Final Schedule using the Online Form*

If you need to make changes to your schedule after submitting, visit https://registrar.yale.edu/forms-petitions to complete an online Course Change Notice Form.

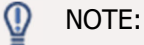

Your final schedule in OCS is a snapshot of what you submitted online. To see your most current schedule, including any changes you requested after submitting, log in to http://sfas.yale.edu/sis. Click the **Academics** tab and follow the link to Course Schedule Details by Term.